## <span id="page-0-0"></span>**Dell Precision™ Workstation T1500 – Servicehandbok**

[Arbeta med datorn](file:///C:/data/systems/wst1500/sw/sm/work.htm) [Ta bort och sätta tillbaka delar](file:///C:/data/systems/wst1500/sw/sm/parts.htm) [Layout för moderkortet](file:///C:/data/systems/wst1500/sw/sm/tech_sysbd_diagram.htm) [Specifikationer](file:///C:/data/systems/wst1500/sw/sm/specs.htm) **[Diagnostik](file:///C:/data/systems/wst1500/sw/sm/diags.htm) [Systeminställningar](file:///C:/data/systems/wst1500/sw/sm/bios.htm)** [Lösenord](file:///C:/data/systems/wst1500/sw/sm/passwords.htm)

#### **Obs, viktigt och varningar**

**OBS!** Ger viktig information som kan hjälpa dig att få ut mer av din dator.

**VIKTIGT! Ger information om risk för skador på maskinvaran eller dataförlust som kan uppstå om anvisningarna inte följs.** 

**VARNING! Ger information om risk för skada på egendom eller person, eller för livsfara.** 

Om du har köpt en dator i Dell™ n-serien gäller inte den information i det här dokumentet som rör Microsoft® Windows®-operativsystem.

#### **Informationen i detta dokument kan komma att ändras utan föregående meddelande. © 2009 Dell Inc. Med ensamrätt.**

Återgivning av dessa dokument i någon form utan skriftligt tillstånd från Dell Inc. är strängt förbjuden.

Varumärken som används i denna text: *Dell, DELL-*logotypen och *Dell Precision* är varumärken som tillhör Dell Inc. AT*I FirePro* är ett varumärke som tillhör Advanced Micro Devices,<br>Inc. *Intel* ock är antingen varumärke

Andra varumärken kan användas i dokumentet och hänvisar då antingen till de som gör anspråk på varumärkena eller<br>av andra varumärken än sina egna.

December 2009 Rev. A00

#### <span id="page-1-0"></span> **Systeminställningar**

**Dell Precision™ Workstation T1500 – Servicehandbok**

- [Översikt](#page-1-1)
- $\bullet$  Öppna systeminställningsprogram
- [Alternativ i systeminställningsprogrammet](#page-1-3)
- [Startmeny](#page-3-0)

#### <span id="page-1-1"></span>**Översikt**

Använd systeminställningsprogrammet om du vill:

- l Ändra systemkonfigurationen när du har lagt till, ändrat eller tagit bort maskinvara i datorn
- l Ställa in eller ändra en användardefinierad inställning, till exempel ett användarlösenord
- l Ta reda på hur mycket minne datorn använder eller ange vilken typ av hårddisk som är installerad

Innan du använder systeminställningsprogrammet rekommenderar vi att du antecknar informationen som visas på skärmen i systeminställningsprogrammet och sparar den för framtida behov.

**VIKTIGT! Sävida du inte är en mycket kunnig datoranvändare bör du inte ändra inställningarna i programmet. Vissa ändringar kan leda till att datorn<br>inte fungerar som den ska.** 

# <span id="page-1-2"></span>**Öppna systeminställningsprogrammet**

- 
- 1. Starta (eller starta om) datorn.<br>2. När den blå DELL™-logotypen visas måste du vara beredd eftersom F2-meddelandet visas strax efter.<br>3. Tryck omedelbart på <F2> när F2-meddelandet visas.
- 

OBS! När F2-meddelandet visas betyder det att tangentbordet har aktiverats. Det kan hända att meddelandet visas mycket snabbt, så var beredd på<br>att det visas och tryck sedan på <F2>. Om du trycker på <F2> innan meddelande

4. Om du väntar för länge och operativsystemets logotyp visas fortsätter du att vänta tills skrivbordet i Microsoft® Windows® visas. Stäng sedan av datorn och försök på nytt.

### <span id="page-1-3"></span>**Alternativ i systeminställningsprogrammet**

OBS! Beroende på dator och vilka enheter som är installerade kan det hända att alternativen i det här avsnittet inte finns eller att de inte visas exakt<br>som i den här listan.

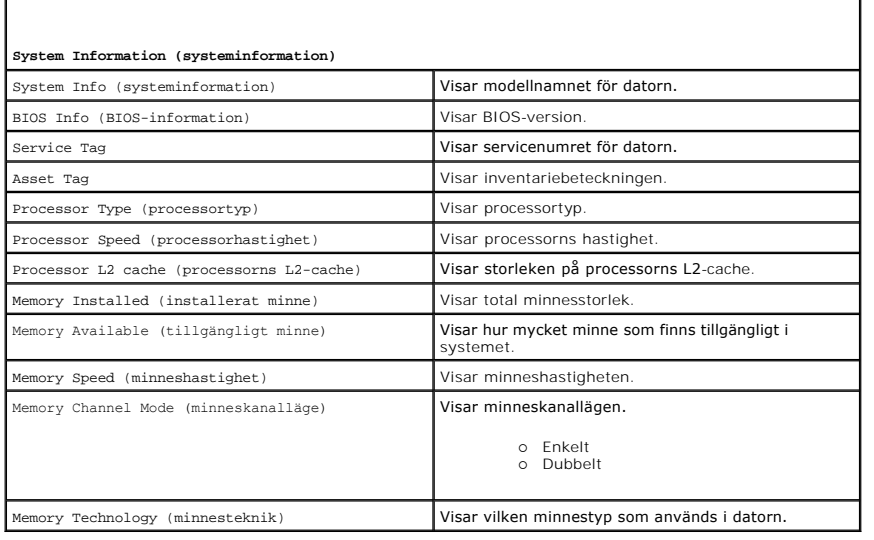

**S**tandard CMOS Features (standard CMOS-funktioner)

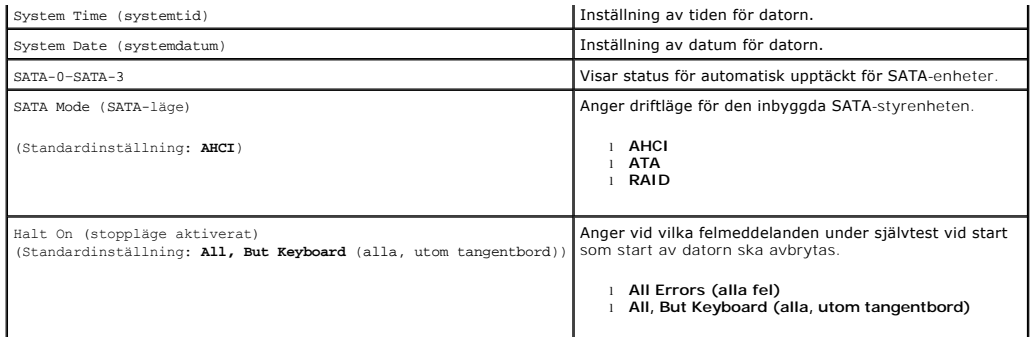

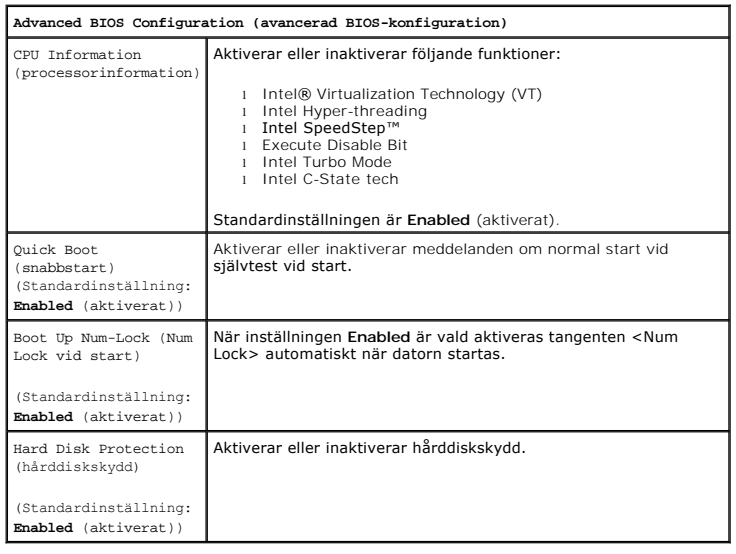

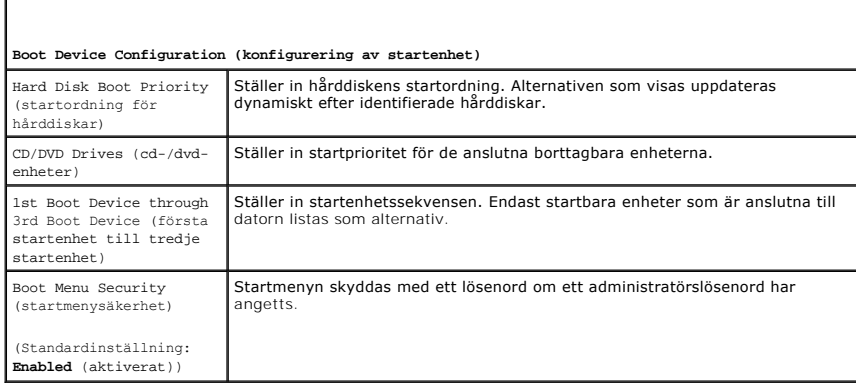

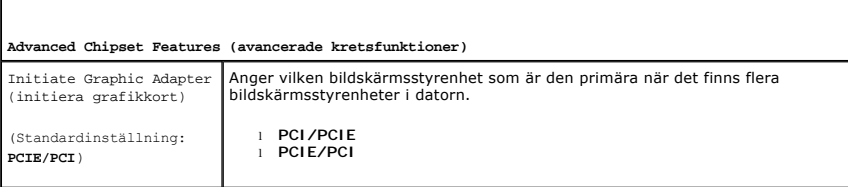

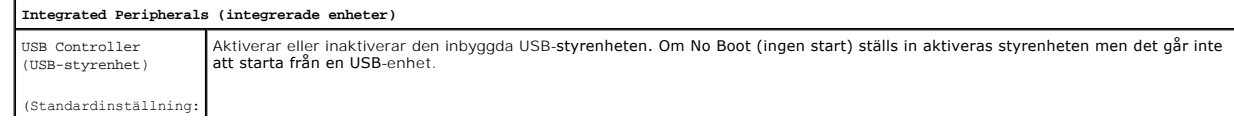

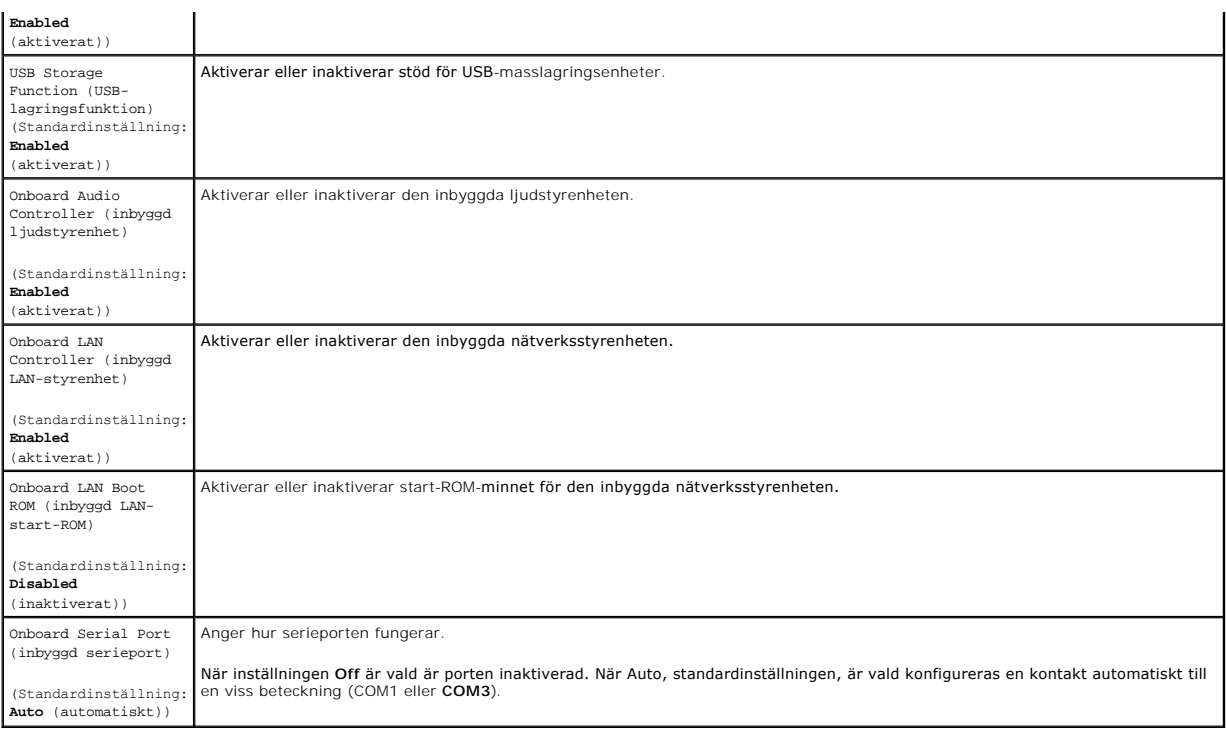

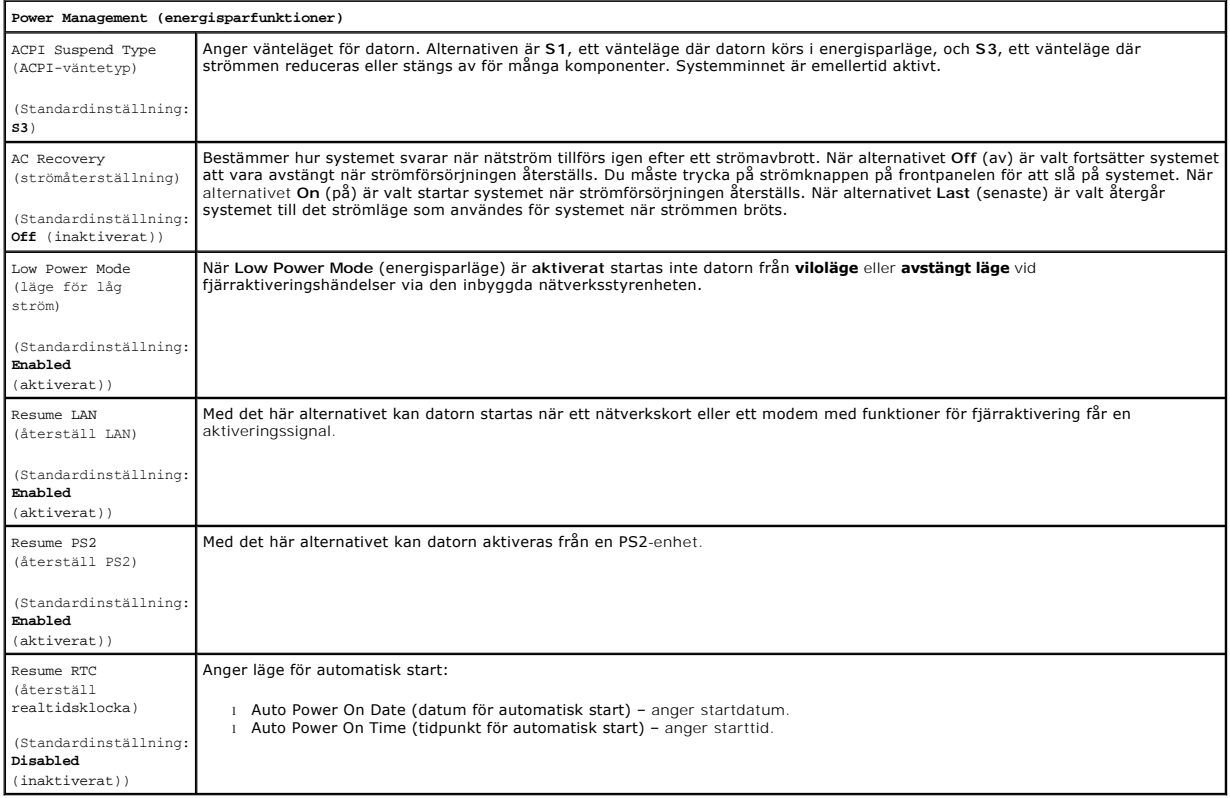

# <span id="page-3-0"></span>**Startmeny**

Via startmenyn kan du ange en startsekvens som endast används för den aktuella starten utan att öppna systeminställningsprogrammet. Du kan även

använda den här proceduren om du vill köra diagnostikprogrammet i datorn.

Så här öppnar du systeminställningsprogrammet från startmenyn:

- 
- 1. Starta (eller starta om) datorn.<br>2. När DELL™-logotypen visas trycker du omedelbart på <F12>.<br>3. Markera alternativet för att öppna systeminställningsprogrammet och tryck sedan på <Enter>

**OBS!** När du gör ändringar i startmenyn innebär inte det att ändringar görs i startordningen som finns sparad i systeminställningsprogrammet.

#### <span id="page-5-0"></span>**Diagnostik**

**Dell Precision™ Workstation T1500 – Servicehandbok**

- **O** [Dell Diagnostics](#page-5-1)
- [Strömknappens lysdiodkoder](#page-6-0)
- **O** [Ljudsignaler](#page-6-1)

#### <span id="page-5-1"></span>**Dell Diagnostics**

#### **När ska Dell Diagnostics användas?**

Skriv gärna ut instruktionerna innan du börjar.

**OBS!** Dell Diagnostics-programvaran fungerar endast i Dell™-datorer.

**OBS!** Skivan *Drivers and Utilities* (drivrutiner och verktyg) är ett tillval och medföljer inte alla datorer.

Öppna systeminställningarna (se [Öppna systeminställningsprogrammet\)](file:///C:/data/systems/wst1500/sw/sm/bios.htm#wp1157779), granska konfigurationsinformationen för datorn och kontrollera att den enhet som du vill testa visas i systeminställningsprogrammet och är aktiv.

Starta Dell Diagnostics antingen från hårddisken eller skivan *Drivers and Utilities*.

#### **Starta Dell Diagnostics från hårddisken**

- 1. Starta (eller starta om) datorn.
- 2. När DELL-logotypen visas trycker du direkt på <F12>.

**OBS!** Om du får ett meddelande om att ingen partition för diagnosverktyget hittades kör du Dell Diagnostics från skivan *Drivers and Utilities* .

Om du väntar för länge och operativsystemets logotyp visas fortsätter du att vänta tills skrivbordet i Microsoft® Windows® visas. Stäng sedan av datorn och försök igen.

3. När listan över startenheter visas markerar du **Boot to Utility Partition** (starta med Utility-partition) och trycker på <Enter>.

4. När fönstret **Main Menu** i Dell Diagnostics visas väljer du det test som du vill köra.

#### **Så här startar du Dell Diagnostics från skivan Drivers and Utilities.**

- 1. Sätt i skivan *Drivers and Utilities*.
- 2. Stäng av och starta om datorn.

När DELL-logotypen visas trycker du direkt på <F12>.

Om du väntar för länge och Windows-logotypen visas, fortsätter du att vänta tills skrivbordet i Windows visas. Stäng sedan av datorn och försök igen.

**OBS!** Följande steg ändrar endast startsekvensen tillfälligt. Nästa gång startas datorn i enlighet med vad som har angetts för enheterna i systeminställningsprogrammet.

- 3. När listan över startenheter visas markerar du **Onboard or USB CD-ROM Drive** (cd-spelare, intern eller USB) och trycker på <Enter>.
- 4. Välj alternativet **Boot from CD-ROM** (starta från cd-skiva) på menyn och tryck på <Enter>.
- 5. Tryck på 1 för att öppna menyn och tryck på <Enter> för att fortsätta.
- 6. Välj **Run the 32 Bit Dell Diagnostics** (kör 32-bitars Dell Diagnostics) i den numrerade listan. Om det finns flera versioner väljer du den som gäller din dator.
- 7. När fönstret **Main Menu** i Dell Diagnostics visas väljer du det test som du vill köra.

#### **Huvudmenyn i Dell Diagnostics**

1. När Dell Diagnostics har lästs in och skärmen **Main Menu** (huvudmeny) visas klickar du på knappen för det alternativ som du vill använda.

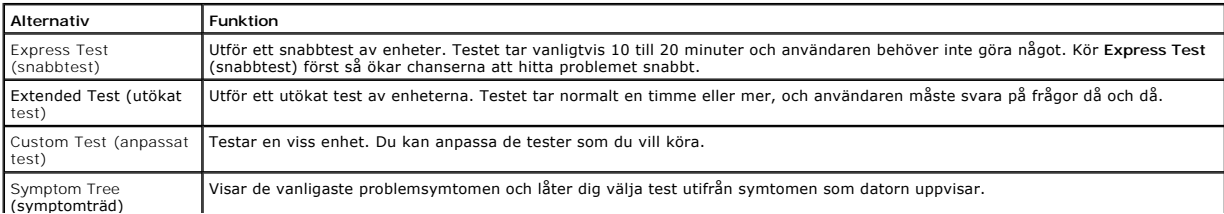

- 2. Om du stöter på ett problem under ett test visas ett meddelande med en felkod och en beskrivning av problemet. Skriv upp felkoden och problembeskrivningen och följ sedan anvisningarna på skärmen.
- 3. Om du kör ett test med alternativet **Custom Test** eller **Symptom Tree** får du mer information om du klickar på någon av flikarna som beskrivs i tabellen nedan.

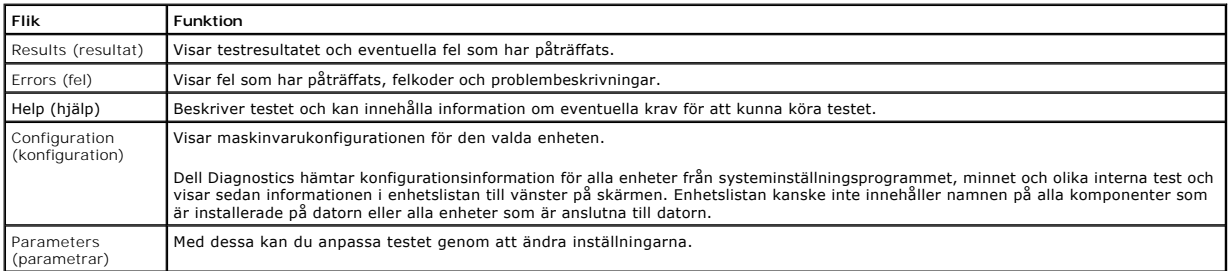

4. När testerna är slutförda tar du ut CD-skivan om du kört Dell Diagnostics från skivan *Drivers and Utilities*.

5. Stäng testskärmen så återgår du till skärmen **Main Menu** (huvudmeny). Om du vill avsluta Dell Diagnostics och starta om datorn stänger du skärmen **Main Menu** (huvudmeny).

# <span id="page-6-0"></span>**Strömknappens lysdiodkoder**

Diagnostikkoderna ger mer information om systemstatus, men även strömknappen kan ge viss statusinformation. I tabellen nedan beskrivs strömknappens statuskoder.

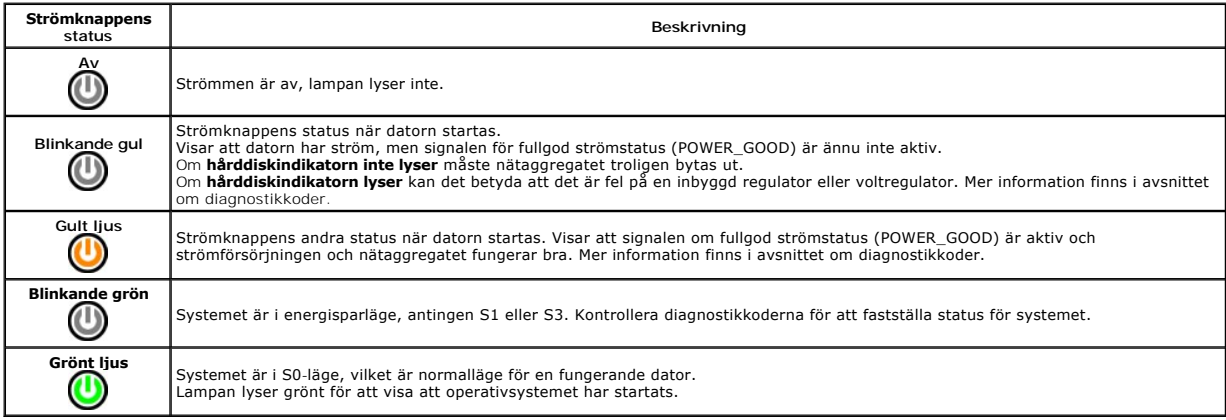

# <span id="page-6-1"></span>**Ljudsignaler**

Om bildskärmen inte kan visa felmeddelanden under självtest vid start kan en serie ljudsignaler avges som identifierar problemet eller är till hjälp för dig att ta<br>reda på om en komponent eller enhet som inte fungerar som

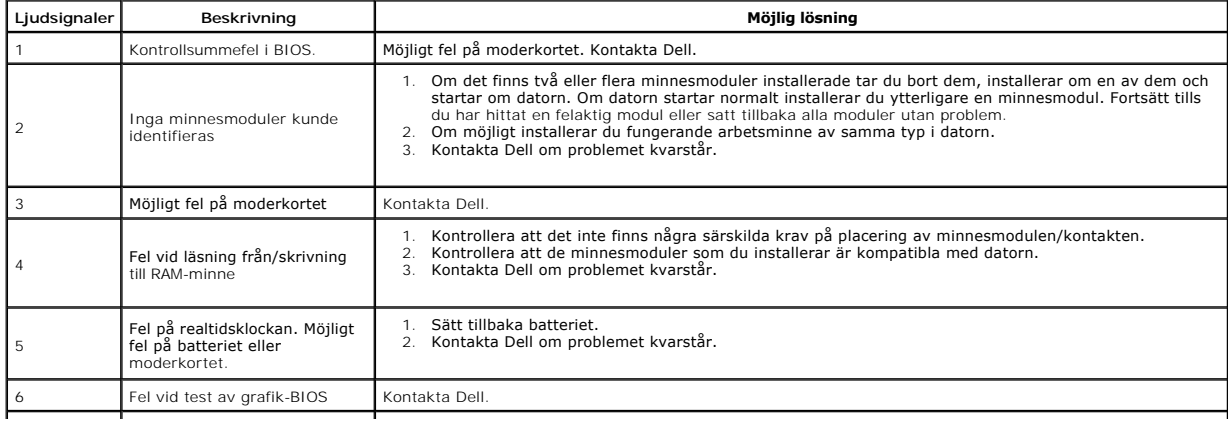

7 Fel vid test av CPU-<br>cacheminne

# <span id="page-8-0"></span>**Ta bort och sätta tillbaka delar**

**Dell Precision™ Workstation T1500 – Servicehandbok** 

- **O** [Kåpa](file:///C:/data/systems/wst1500/sw/sm/td_system_cover.htm)
- O [Strömknappsmontering](file:///C:/data/systems/wst1500/sw/sm/td_power_button_assembly.htm)
- [Expansionskort](file:///C:/data/systems/wst1500/sw/sm/td_video_expansion_card.htm)
- $\bullet$  [Hårddisk](file:///C:/data/systems/wst1500/sw/sm/td_hard_drive.htm)
- **O** [Chassifläkt](file:///C:/data/systems/wst1500/sw/sm/td_chassis_fan.htm)
- **[Processor](file:///C:/data/systems/wst1500/sw/sm/td_processor.htm)**
- **O** [Knappcellsbatteri](file:///C:/data/systems/wst1500/sw/sm/td_coin_cell_battery.htm)
- **O** Kylfläns- [och fläktenhet](file:///C:/data/systems/wst1500/sw/sm/td_heatsink_fan.htm)
- **O** [Nätaggregat](file:///C:/data/systems/wst1500/sw/sm/td_power_supply.htm)  $\bullet$  Moderkort

**O** Frontpanel **O** [Främre I/O](file:///C:/data/systems/wst1500/sw/sm/td_front_IO_panel.htm)-panel **O** [Minne](file:///C:/data/systems/wst1500/sw/sm/td_memory.htm) [Optisk enhet](file:///C:/data/systems/wst1500/sw/sm/td_optical_drive.htm)

#### <span id="page-9-0"></span>**Lösenord**

**Dell Precision™ Workstation T1500 – Servicehandbok**

**VARNING! Läs säkerhetsinstruktionerna som medföljde datorn innan du utför något arbete inuti datorn. Mer säkerhetsinformation finns på hemsidan för regelefterlevnad på www.dell.com/regulatory\_compliance.** 

Datorn har följande lösenordsfunktioner i systeminställningsprogrammet som du kan använda för att skydda datorn:

- l Administratörslösenord l Användarlösenord
- 

#### **Administratörslösenord**

Administratörslösenordet är ett lösenord på systemnivå som används för att kontrollera åtkomst till systeminställningsprogrammet.

**OBS!** Om du anger och sedan glömmer administratörslösenordet måste du använda PSWD-bygeln på moderkortet för att ta bort lösenordet. Mer information finns i [Ta bort glömda lösenord](#page-9-1).

#### <span id="page-9-2"></span>**Ange ett administratörslösenord**

- 
- 1. Oppna <u>[systeminställningsprogrammet](file:///C:/data/systems/wst1500/sw/sm/bios.htm).</u><br>2. Välj Set Supervisor Password (ange administratörslösenord) och tryck på <Enter>.<br>3. Ange ett lösenord och tryck på <Enter>.
- 4. Bekräfta lösenordet, ange lösenordet igen och tryck på <Enter>.

#### **Användarlösenord**

Användarlösenordet är ämnat för användare som endast behöver starta operativsystemet i datorn. När du har angett ett användarlösenord uppmanas du att<br>ange användarlösenordet under startprocessen. Om du lägger stor vikt vid

#### **Ange ett användarlösenord**

**OBS!** Användarlösenordet visas och är tillgängligt i systeminställningsprogrammet endast om ett administratörslösenord har angetts.

- 1. Öppna [systeminställningsprogrammet](file:///C:/data/systems/wst1500/sw/sm/bios.htm).<br>2. Ange ett administratörslösenord.<br>3. Välj Set User Password (ange använd
- 
- 2. Ange ett <u>[administratörslösenord](#page-9-2)</u>.<br>3. Välj **Set User Password (an**ge användarlösenord) och tryck på <Enter>.<br>4. Ange ett lösenord när du uppmanas att göra det och tryck på <Enter>.<br>5. Bekräfta lösenordet, ange lösenord
- 

### <span id="page-9-1"></span>**Ta bort glömda lösenord**

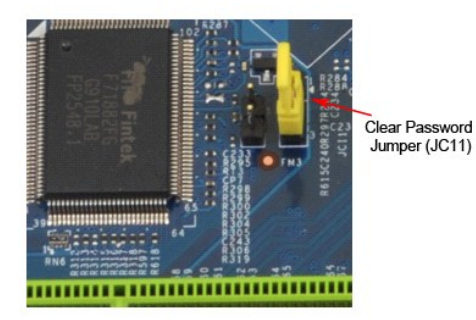

1. Följ anvisningarna i <u>Innan du arbetar inuti datorn</u>.<br>2. Ta bort <u>kåpan</u>.<br>3. Sök reda på 3-stiftslösenordskontakten (PSWD) p.

- 
- 2. Ta bort <u>[kåpan](file:///C:/data/systems/wst1500/sw/sm/td_system_cover.htm)</u>.<br>3. Sök reda på 3-stiftslösenordskontakten (PSWD) på moderkortet.
- 
- 4. Ta bort 2-stiftsbygelkontakten från stift 2 och 3 och placera den på stift 1 och 2.<br>5. Vänta i ca fem sekunder på att lösenordet tas bort.<br>6. Ta bort 2-stiftsbygelkontakten från stift 1 och 2 och sätt tillbaka den
- 7. Sätt tillbaka kåpa

# **Nollställa CMOS-inställningar**

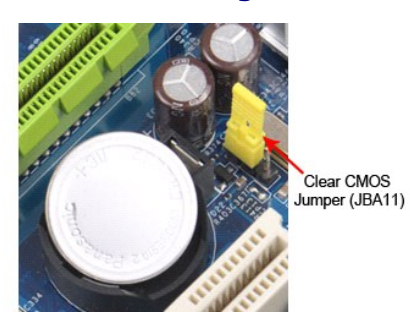

- 
- 
- 
- 1. Följ anvisningarna i <u>Innan du arbetar inuti datorn</u>.<br>2. Ta bort <u>[kåpan](file:///C:/data/systems/wst1500/sw/sm/td_system_cover.htm)</u>.<br>3. Sök reda på 3-stiftsbygeln för återställning av CMOS (CLEAR CMOS) på moderkortet.<br>4. Ta bort bygelkontakten på stift 1 och 2 på CMOS-bygeln (C

#### <span id="page-11-0"></span>**Specifikationer**

**Dell Precision™ T1500 – Servicehandbok**

- **[Processor](#page-11-1)**  $\bullet$   $\overline{\text{Video}}$  $\overline{\text{Video}}$  $\overline{\text{Video}}$ **O** [Nätverk](#page-11-5) ● [Expansionsbuss](#page-12-0) **O** [Enheter](#page-12-2)  [Kontakter på moderkortet](#page-13-0) **O** [Ström](#page-13-2) **O** [Minne](#page-11-2)  $\bullet$  [Ljud](#page-11-4) **O** [Systeminformation](#page-11-6)  $\bullet$  [Kort](#page-12-1) ● [Externa kontakter](#page-12-3) **O** [Kontroller och indikatorer](#page-13-1) [Fysiska mått](#page-14-0)
- **O** [Miljö](#page-14-1)

OBS! Erbjudanden kan variera mellan olika regioner. Om du vill ha mer information om datorns konfiguration klickar du på Start→ **Hjälp och support** och<br>väljer alternativet för visning av datorinformation.

<span id="page-11-1"></span>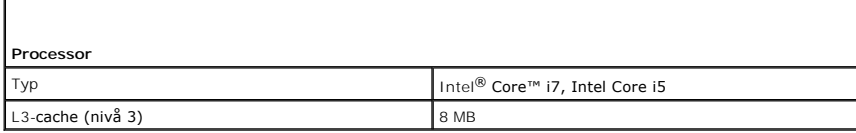

<span id="page-11-2"></span>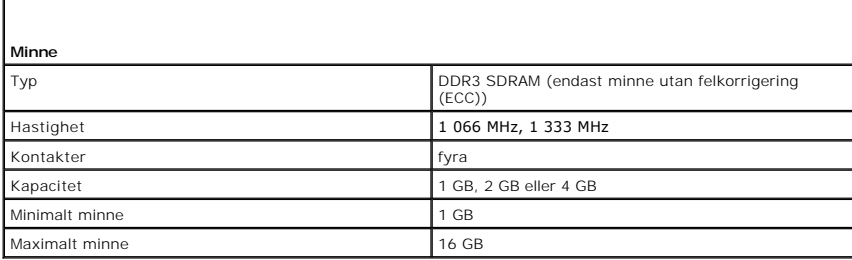

<span id="page-11-3"></span>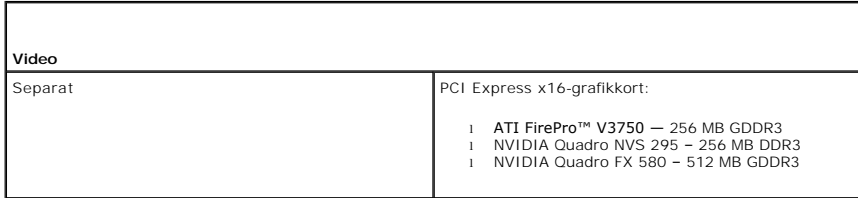

<span id="page-11-4"></span>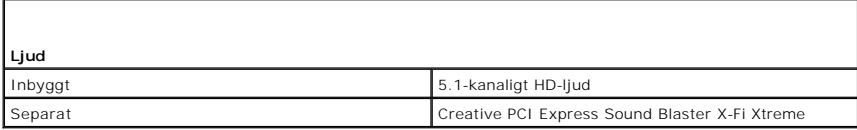

<span id="page-11-5"></span>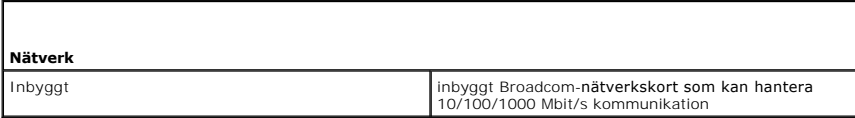

<span id="page-11-6"></span>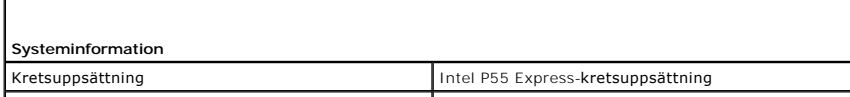

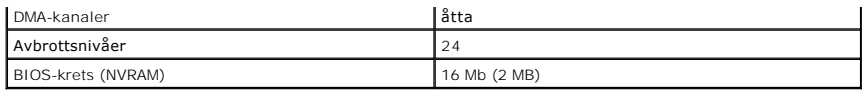

<span id="page-12-0"></span>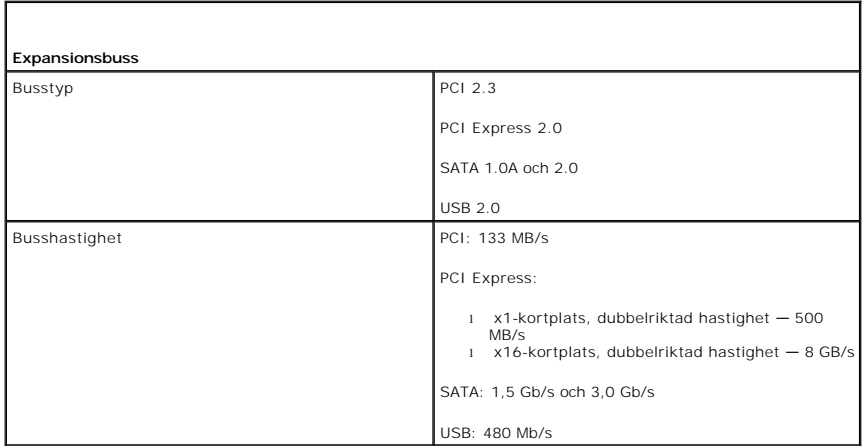

<span id="page-12-1"></span>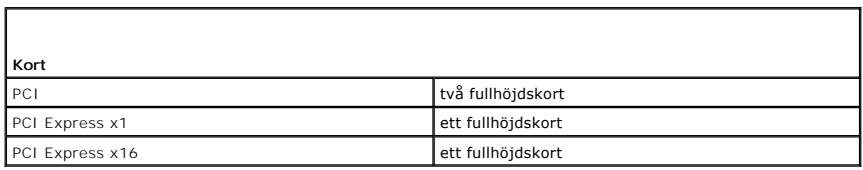

<span id="page-12-2"></span>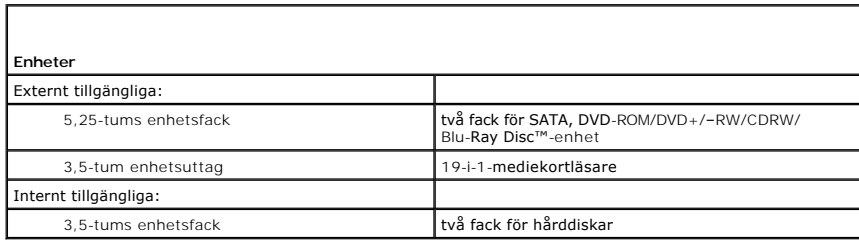

<span id="page-12-3"></span>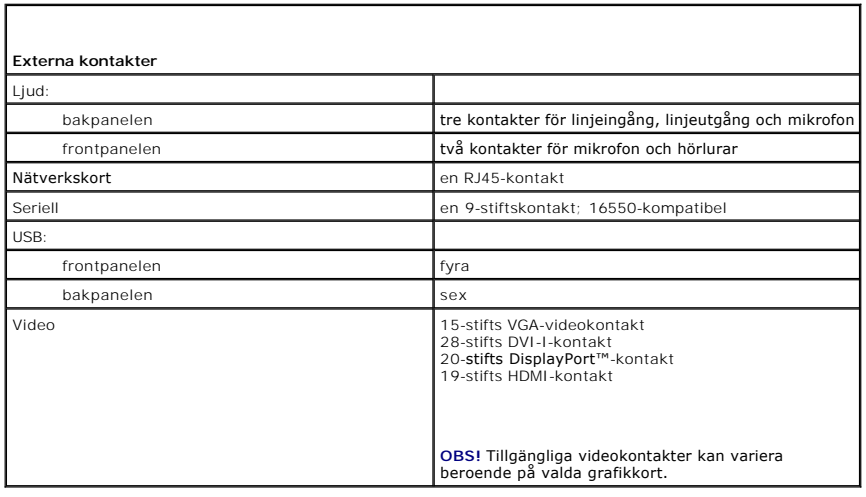

<span id="page-13-0"></span>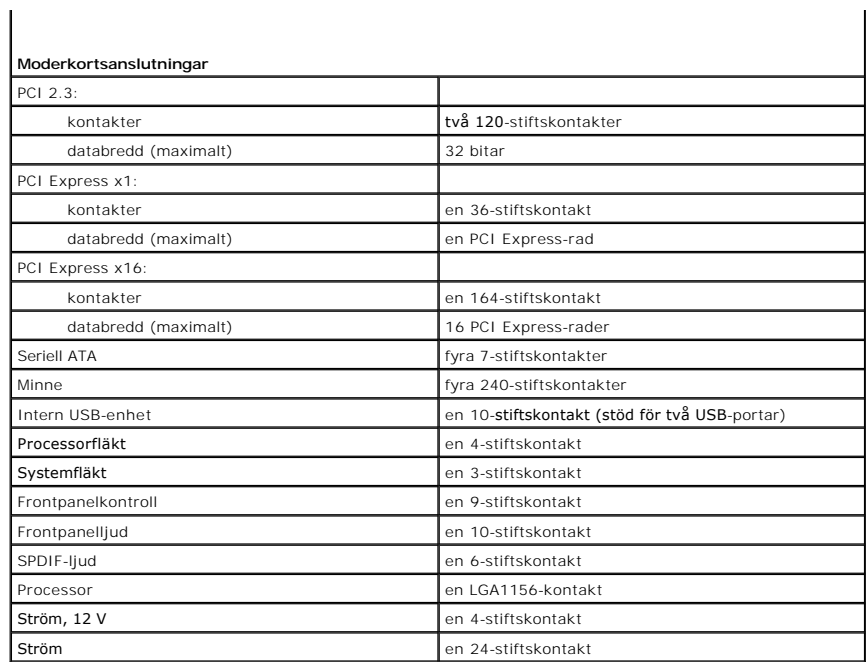

<span id="page-13-1"></span>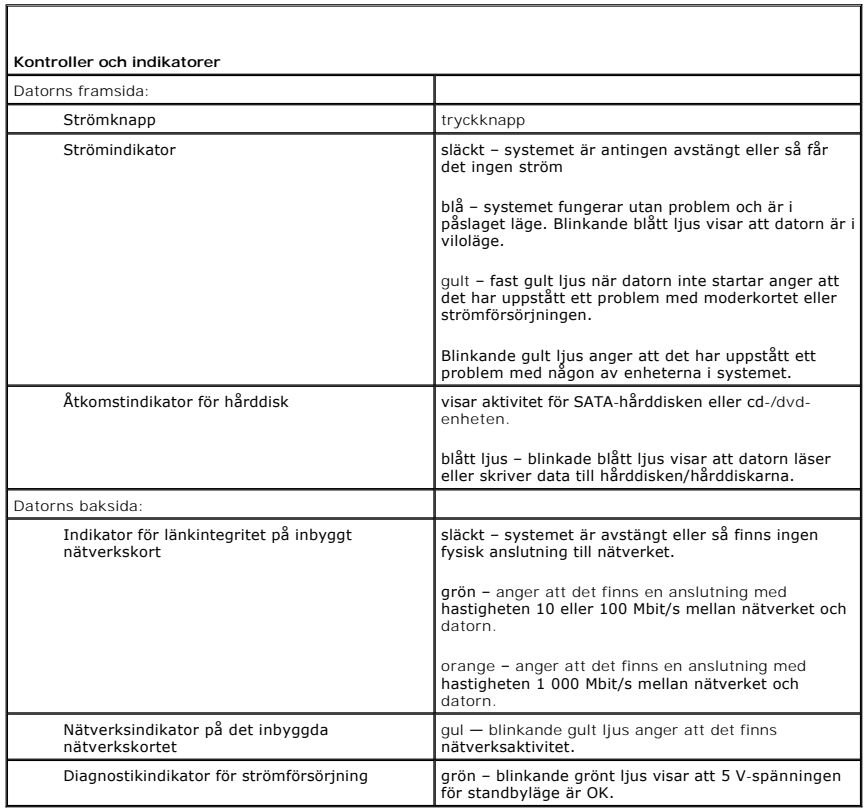

<span id="page-13-2"></span>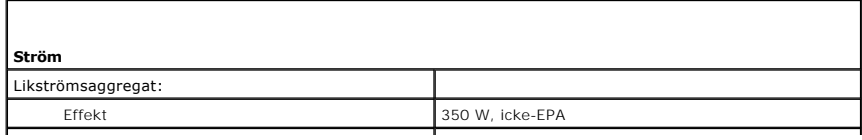

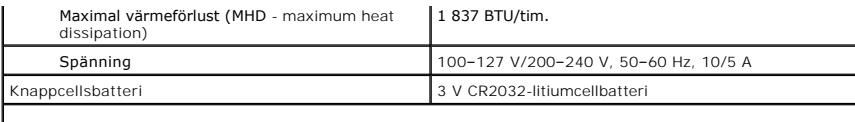

**OBS!** Värmeförlust beräknas baserat på strömförsörjningsenhetens wattmärkning.

**OBS!** Viktig information om spänningsinställningar finns i säkerhetsinformationen som medföljde datorn.

<span id="page-14-0"></span>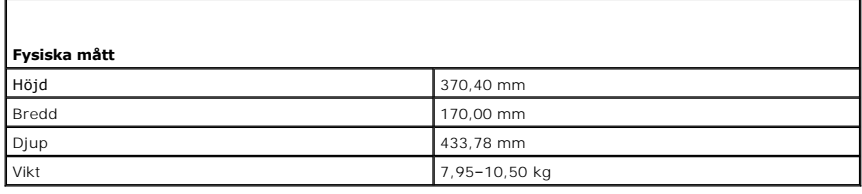

<span id="page-14-1"></span>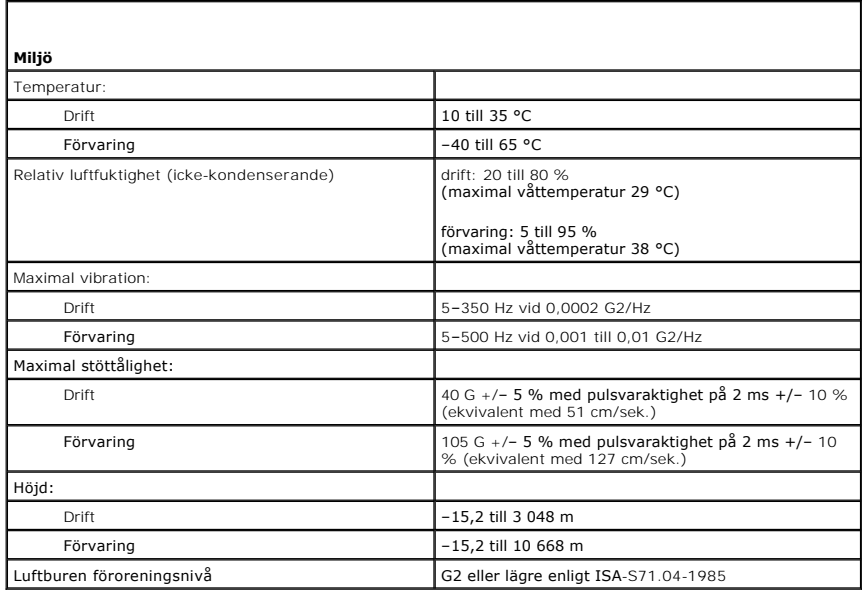

#### <span id="page-15-0"></span>**Chassifläkt**

**Dell Precision™ Workstation T1500 – Servicehandbok**

VARNING! Läs säkerhetsinstruktionerna som medföljde datorn innan du utför något arbete inuti datorn. Mer säkerhetsinformation finns på<br>hemsidan för regelefterlevnad på www.dell.com/regulatory\_compliance.

#### **Ta bort chassifläkten**

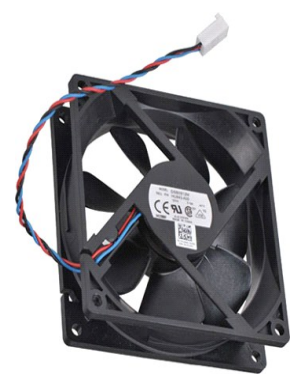

1. Följ anvisningarna i <u>Innan du arbetar inuti datorn</u>.<br>2. Ta bort <u>[kåpan](file:///C:/data/systems/wst1500/sw/sm/td_system_cover.htm)</u>.<br>3. Koppla bort fläktkabeln från moderkortet.

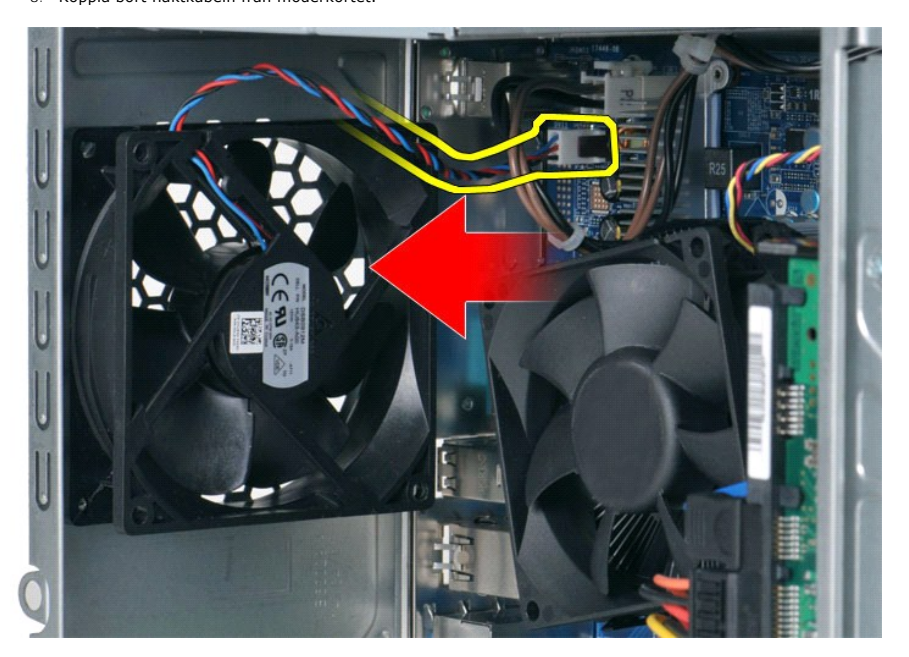

4. Håll chassifläkten på plats och ta bort de två skruvar som fäster fläkten vid chassit.

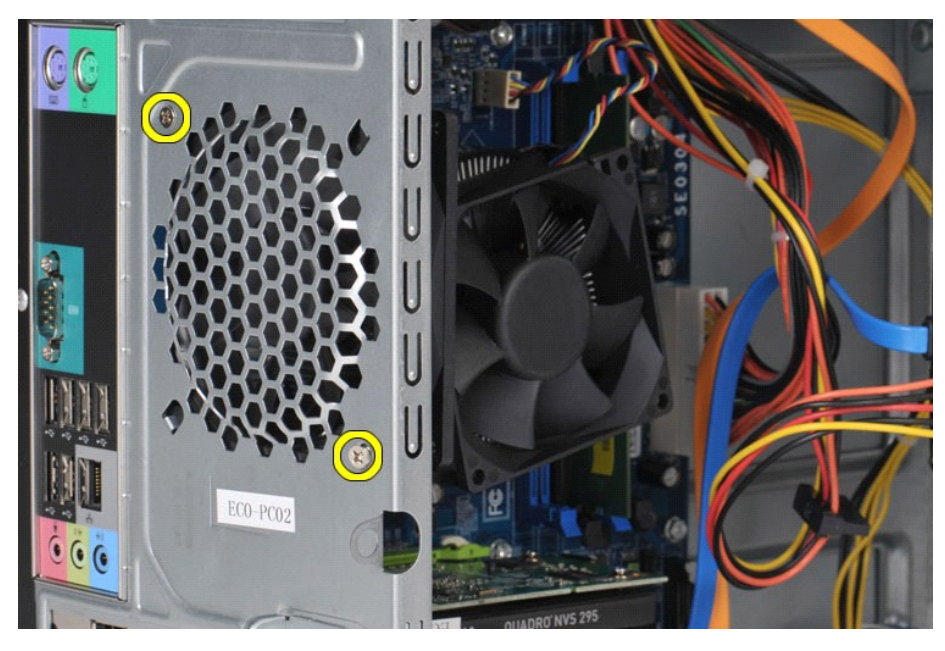

5. Lossa fläkten och dra den mot datorns mitt och lyft ut fläkten från chassit.

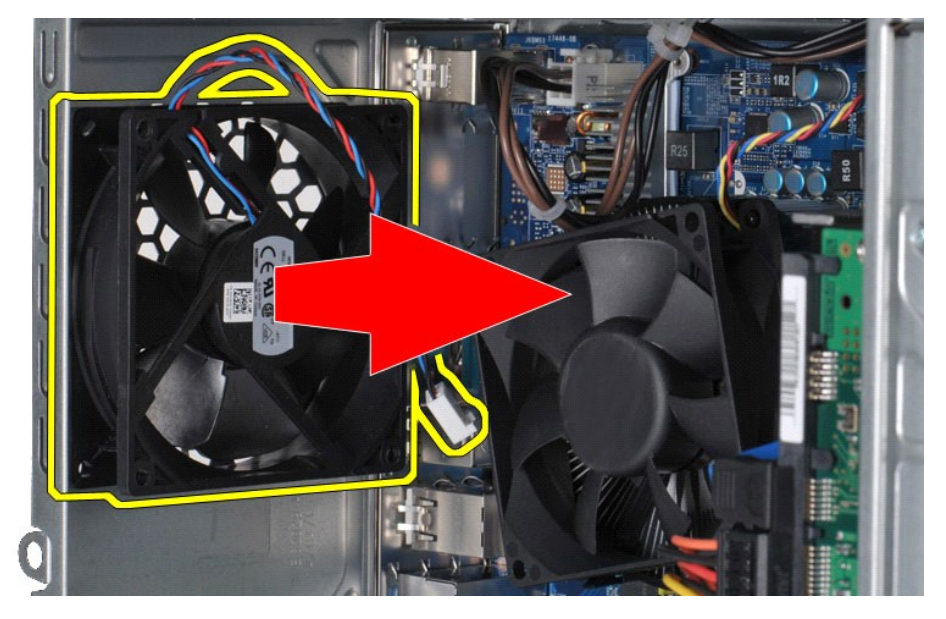

# **Sätta tillbaka chassifläkten**

Sätt tillbaka chassifläkten genom att utföra ovanstående moment i omvänd ordning.

# <span id="page-17-0"></span>**Knappcellsbatteri**

**Dell Precision™ Workstation T1500 – Servicehandbok**

VARNING! Läs säkerhetsinstruktionerna som medföljde datorn innan du utför något arbete inuti datorn. Mer säkerhetsinformation finns på<br>hemsidan för regelefterlevnad på www.dell.com/regulatory\_compliance.

## **Ta bort knappcellsbatteriet**

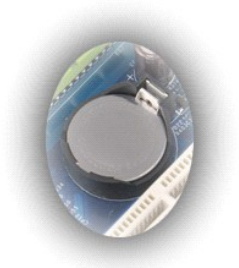

- 
- 1. Följ anvisningarna i <u>Innan du arbetar inuti datorn</u>.<br>2. Ta bort <u>[kåpan](file:///C:/data/systems/wst1500/sw/sm/td_system_cover.htm)</u>.<br>3. Tryck försiktigt frigöringsspärr bort från batteriet.

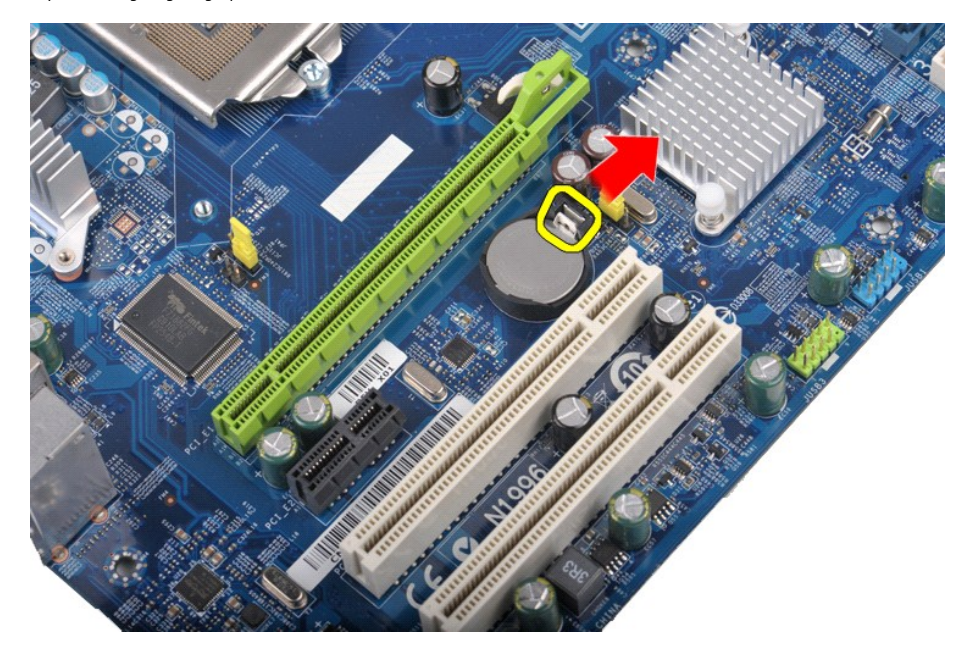

4. Lyft ut knappcellsbatteriet ur datorn.

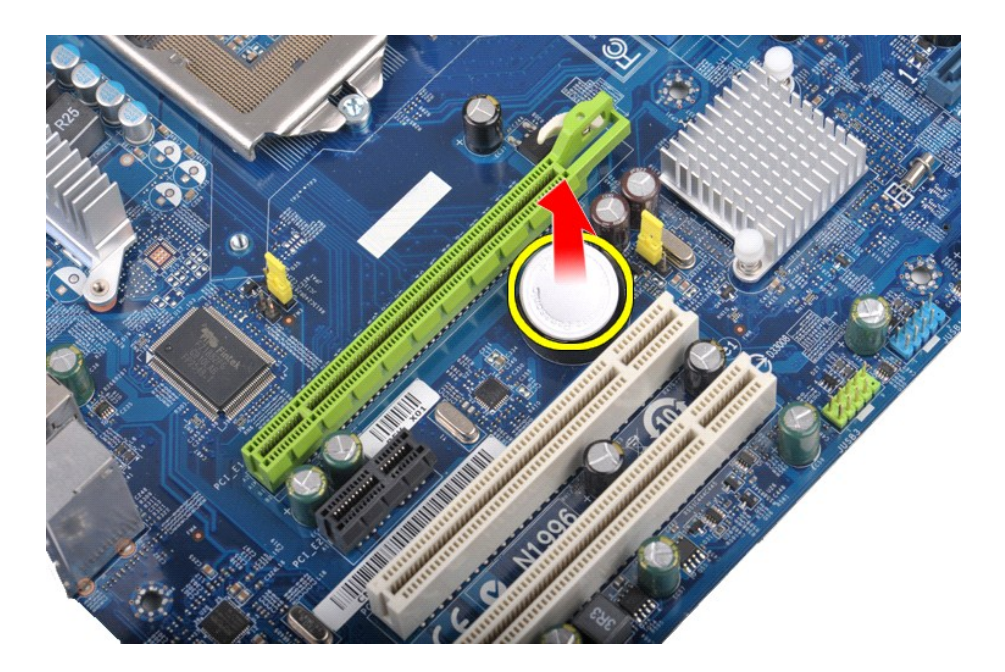

# **Sätta tillbaka knappcellsbatteriet**

Sätt tillbaka knappcellsbatteriet genom att utföra ovanstående moment i omvänd ordning.

# <span id="page-19-0"></span>**Frontpanel**

**Dell Precision™ Workstation T1500 – Servicehandbok**

VARNING! Läs säkerhetsinstruktionerna som medföljde datorn innan du utför något arbete inuti datorn. Mer säkerhetsinformation finns på<br>hemsidan för regelefterlevnad på www.dell.com/regulatory\_compliance.

# **Ta bort frontpanelen**

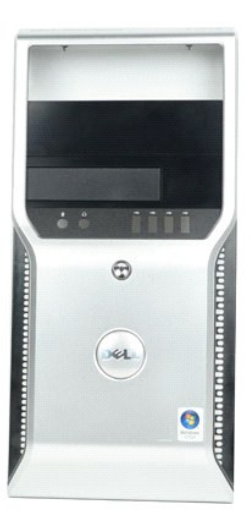

- 
- 1. Följ anvisningarna i <u>Innan du arbetar inuti datorn</u>.<br>2. Ta bort <u>[kåpan](file:///C:/data/systems/wst1500/sw/sm/td_system_cover.htm)</u>.<br>3. Lyft försiktigt på flikarna som fäster frontpanelen vid chassit.

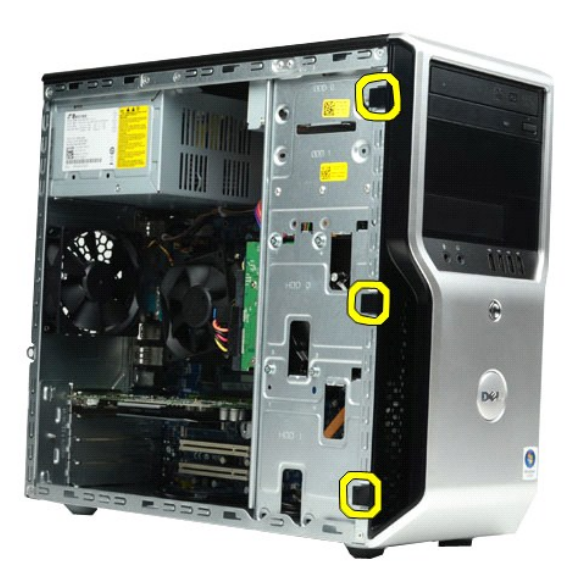

4. Vrid frontpanelen bort från datorn.

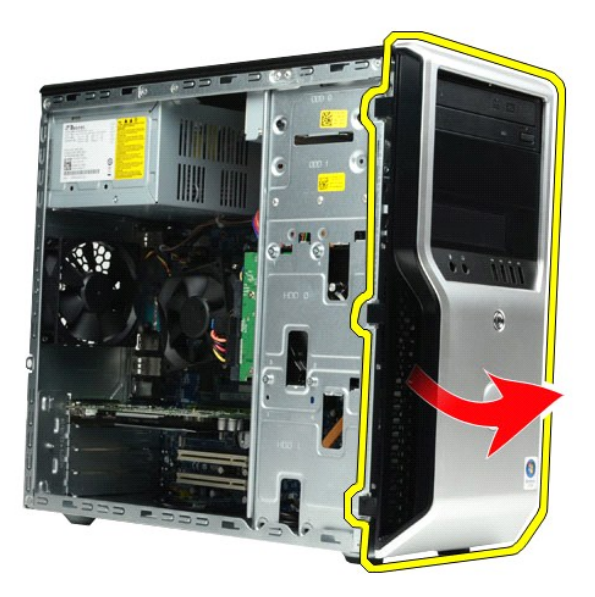

# **Sätta tillbaka frontpanelen**

Sätt tillbaka frontpanelen genom att utföra ovanstående moment i omvänd ordning.

#### <span id="page-21-0"></span>**Främre I/O-panel**

**Dell Precision™ Workstation T1500 – Servicehandbok**

VARNING! Läs säkerhetsinstruktionerna som medföljde datorn innan du utför något arbete inuti datorn. Mer säkerhetsinformation finns på<br>hemsidan för regelefterlevnad på www.dell.com/regulatory\_compliance.

# **Ta bort den främre I/O-panelen**

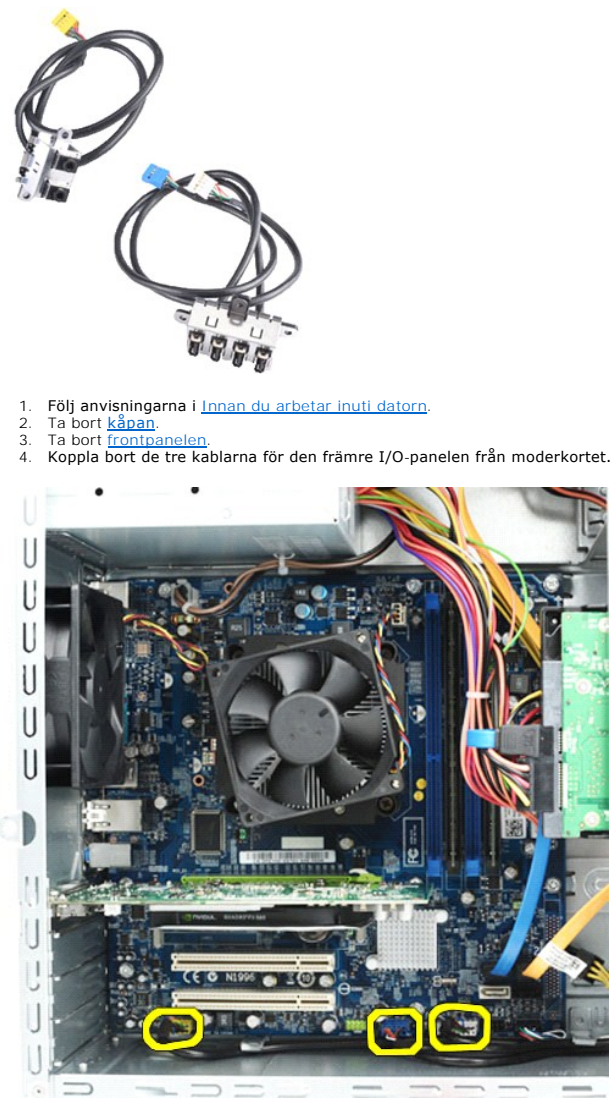

5. Ta bort kablarna från kabelhållarna på insidan av chassit. 6. Lossa den skruv som fäster den främre I/O-panelen vid chassit med hjälp av en stjärnskruvmejsel.

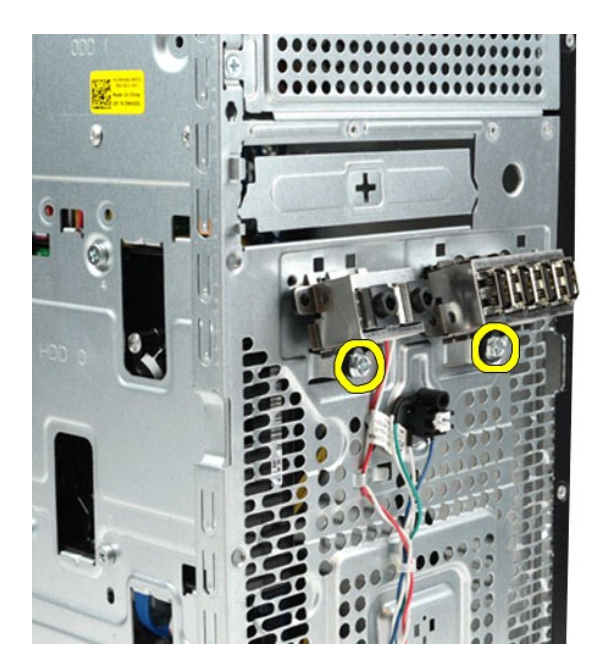

**VIKTIGT! Ta försiktigt bort kablarna från kabelhållarna och kabelklämmorna, och se till att inte kablarna eller kabelklämmorna skadas.**

7. Lyft försiktigt bort den främre I/O-panelen från datorn samtidigt som du försiktigt drar kablarna genom kabelhållarna i chassit.

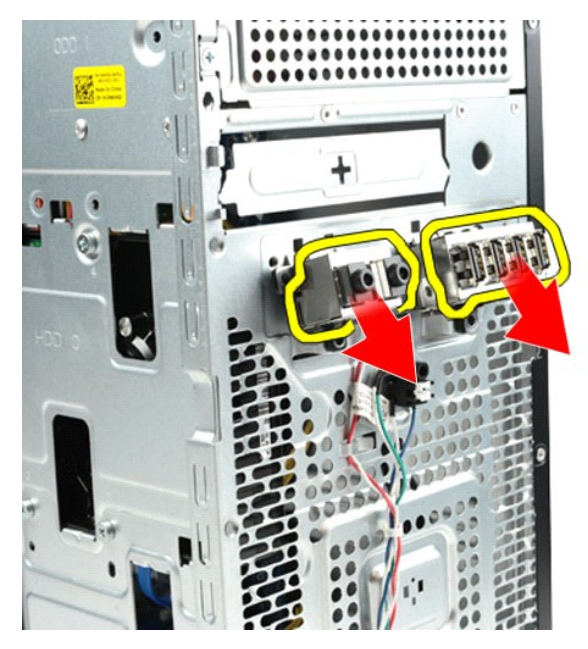

## **Sätta tillbaka den främre I/O-panelen**

Sätt tillbaka den främre I/O-panelen genom att utföra ovanstående moment i omvänd ordning.

### <span id="page-23-0"></span>**Hårddisk**

**Dell Precision™ Workstation T1500 – Servicehandbok**

VARNING! Läs säkerhetsinstruktionerna som medföljde datorn innan du utför något arbete inuti datorn. Mer säkerhetsinformation finns på<br>hemsidan för regelefterlevnad på www.dell.com/regulatory\_compliance.

# **Ta bort hårddisken**

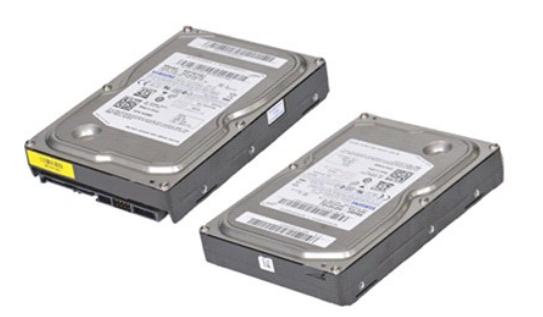

- 
- 1. Följ anvisningarna i <u>Innan du arbetar inuti datorn</u>.<br>2. Ta bort <u>[kåpan](file:///C:/data/systems/wst1500/sw/sm/td_system_cover.htm)</u>.<br>3. Koppla bort datakabeln från baksidan på hårddisken.

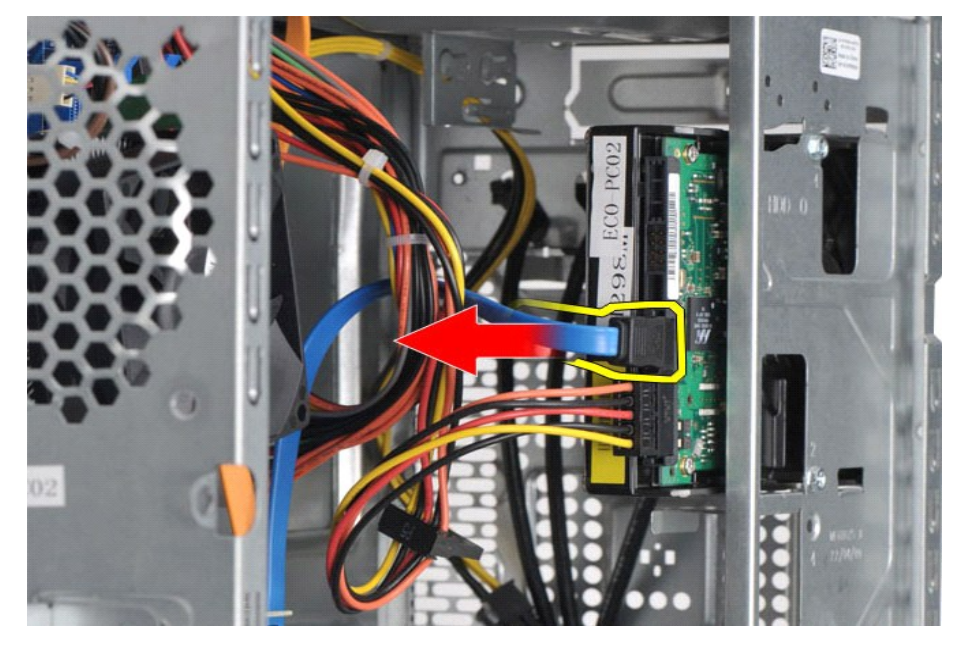

4. Koppla bort strömkabeln från baksidan på hårddisken.

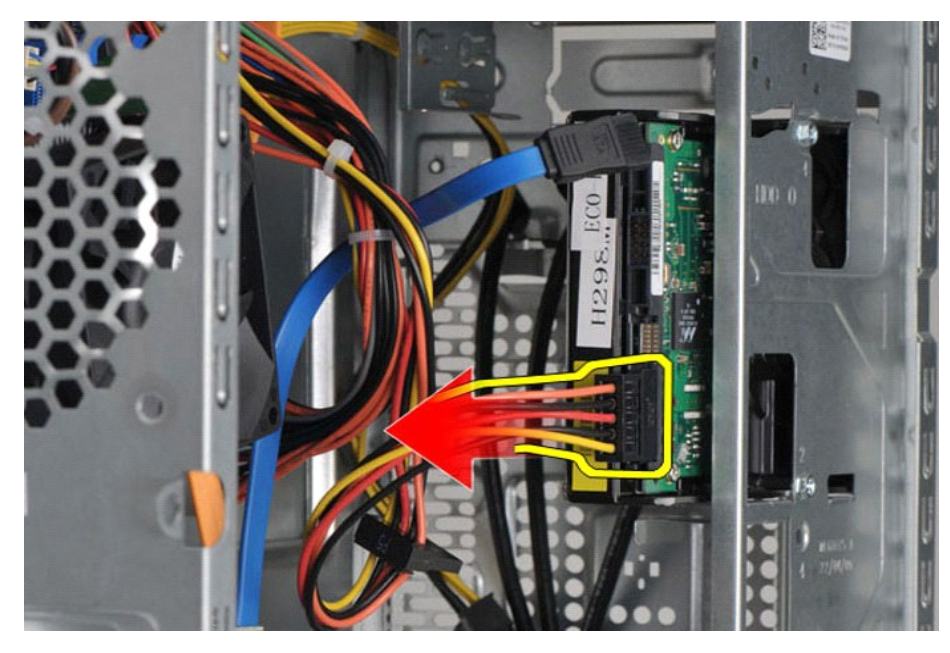

5. Skruva loss de fyra skruvar som fäster hårddisken vid enhetshållaren med hjälp av en stjärnskruvmejsel.

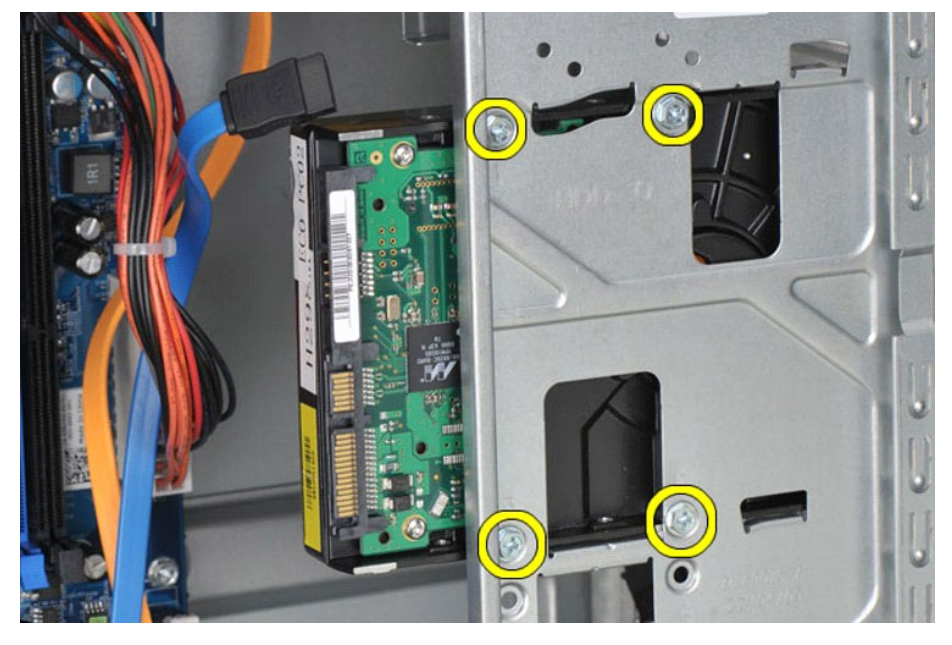

6. Ta bort hårddisken från hårddiskfacket genom att skjuta hårddisken mot datorns baksida.

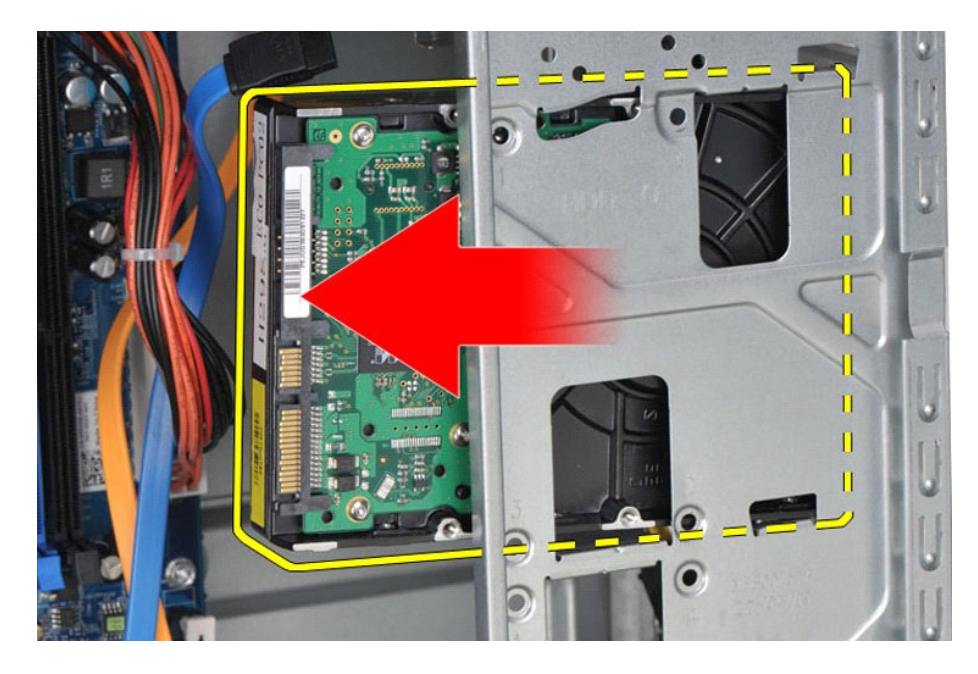

# **Sätta tillbaka hårddisken**

Sätt tillbaka hårddisken genom att utföra ovanstående moment i omvänd ordning.

## <span id="page-26-0"></span>**Kylfläns- och fläktenhet**

**Dell Precision™ Workstation T1500 – Servicehandbok**

VARNING! Läs säkerhetsinstruktionerna som medföljde datorn innan du utför något arbete inuti datorn. Mer säkerhetsinformation finns på<br>hemsidan för regelefterlevnad på www.dell.com/regulatory\_compliance.

## **Ta bort kylfläns- och fläktenheten**

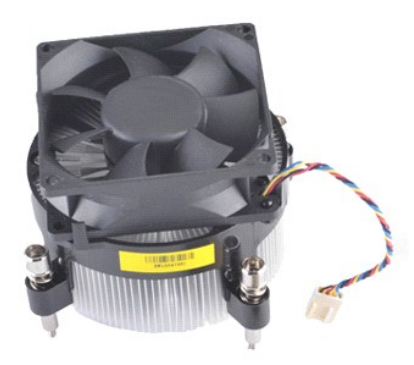

- 
- 1. Följ anvisningarna i <u>Innan du arbetar inuti datorn</u>.<br>2. Ta bort <u>[kåpan](file:///C:/data/systems/wst1500/sw/sm/td_system_cover.htm)</u>.<br>3. Koppla bort kabeln för kylfläns- och fläktenheten från moderkortet.

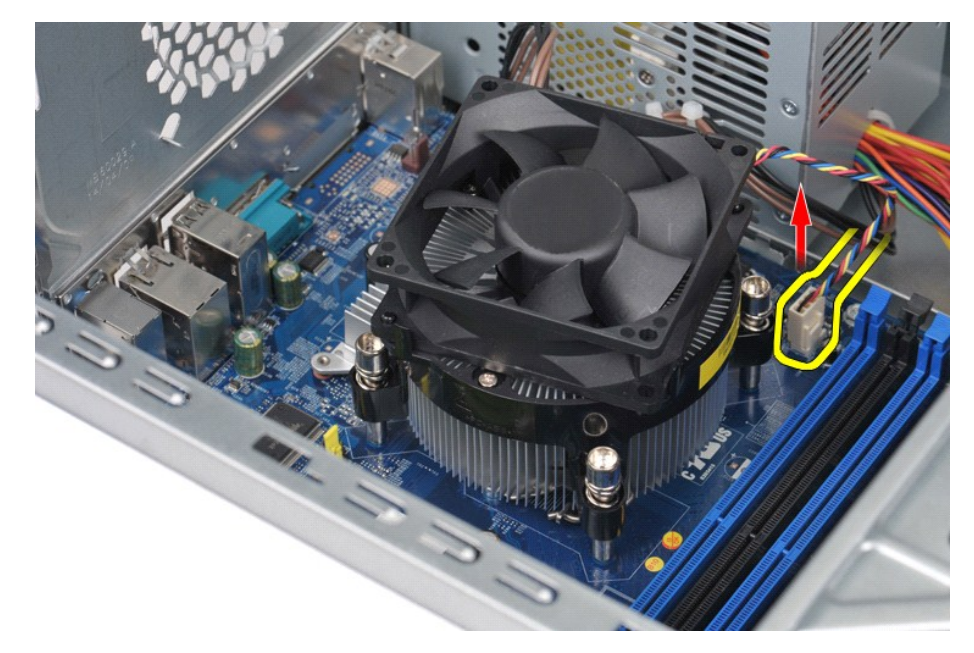

4. Lossa de fyra skruvar som fäster kylfläns- och fläktenheten vid moderkortet.

![](_page_27_Picture_0.jpeg)

5. Lyft kylfläns- och fläktenheten från datorn och lägg den sedan åt sidan med det termiska fettet vänt uppåt.

![](_page_27_Picture_2.jpeg)

# **Sätta tillbaka kylfläns- och fläktenheten**

Sätt tillbaka kylfläns- och fläktenheten genom att utföra ovanstående moment i omvänd ordning.

#### <span id="page-28-0"></span>**Minne**

**Dell Precision™ Workstation T1500 – Servicehandbok**

VARNING! Läs säkerhetsinstruktionerna som medföljde datorn innan du utför något arbete inuti datorn. Mer säkerhetsinformation finns på<br>hemsidan för regelefterlevnad på www.dell.com/regulatory\_compliance.

## **Ta bort minne**

![](_page_28_Picture_5.jpeg)

- 
- 1. Följ anvisningarna i <u>Innan du arbetar inuti datorn</u>.<br>2. Ta bort <u>[kåpan](file:///C:/data/systems/wst1500/sw/sm/td_system_cover.htm)</u>.<br>3. Tryck på spärrhakarna på sidorna av minnesmodulkontakten.

![](_page_28_Picture_8.jpeg)

4. Fatta tag i modulen och dra den uppåt.

![](_page_29_Picture_0.jpeg)

# **Sätta tillbaka minne**

Sätt tillbaka minnet genom att utföra ovanstående moment i omvänd ordning.

#### <span id="page-30-0"></span>**Optisk enhet**

**Dell Precision™ Workstation T1500 – Servicehandbok**

![](_page_30_Picture_3.jpeg)

## **Ta bort den optiska enheten**

![](_page_30_Picture_5.jpeg)

- 
- 
- 1. Följ anvisningarna i <u>Innan du arbetar inuti datorn</u>.<br>2. Ta bort <u>[kåpan](file:///C:/data/systems/wst1500/sw/sm/td_system_cover.htm)</u>.<br>3. Ta bort <u>frontpanelen</u>.<br>4. Koppla bort datakabeln från den optiska enhetens baksida.

![](_page_30_Picture_9.jpeg)

5. Koppla bort strömkabeln från den optiska enhetens baksida.

![](_page_31_Picture_0.jpeg)

6. Skruva loss de två skruvar som fäster den optiska enheten vid enhetshållaren med hjälp av en stjärnskruvmejsel.

![](_page_31_Picture_2.jpeg)

7. Skjut ut den optiska enheten på framsidan av datorn.

![](_page_31_Picture_4.jpeg)

## **Sätta tillbaka den optiska enheten**

Sätt tillbaka den optiska enheten genom att utföra ovanstående moment i omvänd ordning.

# <span id="page-32-0"></span>**Strömknappsmontering**

**Dell Precision™ Workstation T1500 – Servicehandbok**

VARNING! Läs säkerhetsinstruktionerna som medföljde datorn innan du utför något arbete inuti datorn. Mer säkerhetsinformation finns på<br>hemsidan för regelefterlevnad på www.dell.com/regulatory\_compliance.

## **Ta bort strömknappsmonteringen**

![](_page_32_Picture_5.jpeg)

- 
- 
- 1. Följ anvisningarna i <u>Innan du arbetar inuti datorn</u>.<br>2. Ta bort <u>[kåpan](file:///C:/data/systems/wst1500/sw/sm/td_system_cover.htm)</u>.<br>3. Ta bort <u>frontpanelen</u>.<br>4. Koppla bort strömknappskabeln från moderkortet.

![](_page_32_Picture_9.jpeg)

5. Från insidan av datorchassit trycker du på de flikar som fäster strömknapps- och hårddiskindikatormonteringen vid chassit.

![](_page_33_Picture_0.jpeg)

6. Tryck på spärren för indikatorn för hårddiskaktivitet så att indikatorn lossnar från chassit.<br>7. Koppla bort kablarna från fästflikarna och dra försiktigt ut strömknappen och indikatorn för hårddiskaktivitet på fram

# **Sätta tillbaka strömknappsmonteringen**

Sätt tillbaka strömknappsmonteringen genom att utföra ovanstående moment i omvänd ordning.

## <span id="page-34-0"></span>**Nätaggregat**

**Dell Precision™ Workstation T1500 – Servicehandbok**

VARNING! Läs säkerhetsinstruktionerna som medföljde datorn innan du utför något arbete inuti datorn. Mer säkerhetsinformation finns på<br>hemsidan för regelefterlevnad på www.dell.com/regulatory\_compliance.

# **Ta bort nätaggregatet**

![](_page_34_Picture_5.jpeg)

- 
- 
- 1. Följ anvisningarna i <u>Innan du arbetar inuti datorn</u>.<br>2. Ta bort k<u>åpan</u>.<br>3. Koppla bort strömkablarna från interna enheter –<br>4. Koppla bort strömkablarna från moderkortet, exp. 2. Ta bort <u>[kåpan](file:///C:/data/systems/wst1500/sw/sm/td_system_cover.htm)</u>.<br>3. Koppla bort strömkablarna från interna enheter – hårddiskar, optiska enheter och/eller mediekortläsare (om tillämpligt).<br>4. Koppla bort strömkablarna från moderkortet, expansionskorten och enheter
- 

![](_page_34_Figure_10.jpeg)

5. Koppla från kablarna från eventuella klämmor i chassit.

![](_page_35_Picture_0.jpeg)

6. Ta bort de fyra skruvarna som håller fast nätaggregatet längst bak i datorchassit.

![](_page_35_Picture_2.jpeg)

7. Tryck på frigöringsfliken bredvid nätaggregatet och skjut nätaggregatet mot datorns framsida.

![](_page_36_Picture_0.jpeg)

8. Lyft ut nätaggregatet från datorn.

![](_page_36_Picture_2.jpeg)

# **Sätta tillbaka nätaggregatet**

Sätt tillbaka nätaggregatet genom att utföra ovanstående moment i omvänd ordning.

## <span id="page-37-0"></span>**Processor**

**Dell Precision™ Workstation T1500 – Servicehandbok**

VARNING! Läs säkerhetsinstruktionerna som medföljde datorn innan du utför något arbete inuti datorn. Mer säkerhetsinformation finns på<br>hemsidan för regelefterlevnad på www.dell.com/regulatory\_compliance.

# **Ta bort processorn**

![](_page_37_Picture_5.jpeg)

- 
- 
- 1. Följ anvisningarna i <u>Innan du arbetar inuti datorn</u>.<br>2. Ta bort <u>[kåpan](file:///C:/data/systems/wst1500/sw/sm/td_system_cover.htm)</u>.<br>3. Ta bort <u>kylfläns- [och fläktenheten](file:///C:/data/systems/wst1500/sw/sm/td_heatsink_fan.htm)</u>.<br>4. Tryck frigöringsspaken nedåt och utåt så att den lossnar från låskroken.

![](_page_37_Picture_9.jpeg)

5. Lyft frigöringsspaken och öppna processorskyddet.

![](_page_38_Picture_0.jpeg)

6. Ta bort processorn från sockeln.

![](_page_38_Picture_2.jpeg)

Låt frigöringsspaken vara öppen så att det går att sätta tillbaka processorn i sockeln.

# **Sätta tillbaka processorn**

1. Passa in hörnen vid stift 1 på processorn och sockeln mot varandra.

![](_page_39_Picture_0.jpeg)

2. Sätt i processorn försiktigt i sockeln och se till att den stär plant. När processorn är korrekt placerad trycker du försiktigt på den för att få den på plats.<br>3. När processorn sitter ordentligt i sockeln stänger du

#### <span id="page-40-0"></span>**Moderkort**

**Dell Precision™ Workstation T1500 – Servicehandbok**

VARNING! Läs säkerhetsinstruktionerna som medföljde datorn innan du utför något arbete inuti datorn. Mer säkerhetsinformation finns på<br>hemsidan för regelefterlevnad på www.dell.com/regulatory\_compliance.

### **Ta bort moderkortet**

![](_page_40_Picture_5.jpeg)

- 1. Följ anvisningarna i <u>Innan du arbetar inuti datorn</u><br>2. Ta bort <u>kåpan</u>.<br>3. Ta bort <u>minnesmodulen</u>.<br>4. Ta bort <u>minnesmodulen.</u><br>5. Ta bort <u>processorn</u>.
- 2. Ta bort <u>[kåpan](file:///C:/data/systems/wst1500/sw/sm/td_system_cover.htm)</u>.<br>3. Ta bort <u>minnesmodulen</u>.
- 
- 
- 
- 4. Ta bort <u>kyffläns- [och fläktenheten](file:///C:/data/systems/wst1500/sw/sm/td_heatsink_fan.htm)</u>.<br>5. –Ta bort <u>expensionskorten.</u><br>6. –Ta bort <u>expansionskorten</u>.<br>8. Lo**ssa de nio skruvar som fäster moderkortet kablar till hårddiskar, optiska enheter och mediekortläsare sam**
- 

![](_page_40_Picture_13.jpeg)

9. Skjut moderkortet mot datorns framsida.

![](_page_41_Picture_0.jpeg)

10. Luta moderkortet och lyft ut det ur datorchassit.

![](_page_41_Picture_2.jpeg)

**VARNING! När du sätter tillbaka moderkortet skjuter du in moderkortet under metallflikarna. Om du trycker på moderkortet (när det ligger ovanpå metallflikarna) kan moderkortet skadas.**

11. Lägg moderkortet i en antistatisk förpackning.

# **Sätta tillbaka moderkortet**

Sätt tillbaka moderkortet genom att utföra ovanstående moment i omvänd ordning.

# <span id="page-42-0"></span>**Kåpa**

**Dell Precision™ Workstation T1500 – Servicehandbok**

VARNING! Läs säkerhetsinstruktionerna som medföljde datorn innan du utför något arbete inuti datorn. Mer säkerhetsinformation finns på<br>hemsidan för regelefterlevnad på www.dell.com/regulatory\_compliance.

## **Ta bort datorkåpan**

![](_page_42_Picture_5.jpeg)

1. Följ anvisningarna i <u>Innan du arbetar inuti datorn</u>.<br>2. Lossa de två tumskruvar som fäster kåpan vid datorn.

![](_page_42_Picture_7.jpeg)

3. Skjut kåpan mot datorns baksida.

![](_page_43_Picture_0.jpeg)

4. Lyft bort kåpan från datorn.

![](_page_43_Picture_2.jpeg)

# **Sätta tillbaka kåpan**

Sätt tillbaka datorkåpan genom att utföra ovanstående moment i omvänd ordning.

#### <span id="page-44-0"></span>**Expansionskort**

**Dell Precision™ Workstation T1500 – Servicehandbok**

VARNING! Läs säkerhetsinstruktionerna som medföljde datorn innan du utför något arbete inuti datorn. Mer säkerhetsinformation finns på<br>hemsidan för regelefterlevnad på www.dell.com/regulatory\_compliance.

## **Ta bort ett expansionskort**

![](_page_44_Picture_5.jpeg)

- 
- 
- 1. Följ anvisningarna i <u>Innan du arbetar inuti datorn</u>.<br>2. Ta bort <u>[kåpan](file:///C:/data/systems/wst1500/sw/sm/td_system_cover.htm)</u>.<br>3. Koppla bort eventuella kablar som är anslutna till kortet.<br>4. Lossa den skruv och metallflik som fäster expansionskortet vid chassit m

![](_page_44_Picture_9.jpeg)

5. Ta tag i de övre hörnen på kortet och lossa kortet försiktigt från kontakten.

![](_page_45_Picture_0.jpeg)

6. Om det är ett grafikkort som du tar bort trycker du på fästflikarna på moderkortskontakten samtidigt som du tar tag i hörnen på kortet och lossar det försiktigt från kontakten.

![](_page_45_Picture_2.jpeg)

# **Sätta tillbaka ett expansionskort**

Sätt tillbaka ett expansionskort genom att utföra ovanstående moment i omvänd ordning.

### <span id="page-46-0"></span>**Layout för moderkortet**

**Dell Precision™ Workstation T1500 – Servicehandbok**

![](_page_46_Figure_3.jpeg)

![](_page_46_Picture_173.jpeg)

#### <span id="page-47-0"></span>**Arbeta med datorn Dell Precision™ Workstation T1500 – Servicehandbok**

- **O** [Innan du arbetar inuti datorn](#page-47-1)
- **O** [Rekommenderade verktyg](#page-47-2)
- **Stänga av datorn**
- $\bullet$  När du har arbetat inuti date

#### <span id="page-47-1"></span>**Innan du arbetar inuti datorn**

Följ säkerhetsanvisningarna nedan för att skydda dig och datorn mot potentiella skador. Om inget annat anges förutsätts i varje procedur i det här dokumentet att följande villkor har uppfyllts:

- 
- 
- ı Du har utfört stegen i <u>[Arbeta med datorn](file:///C:/data/systems/wst1500/sw/sm/work.htm)</u>.<br>ı Du har läst säkerhetsinformationen som medföljde datorn.<br>ı En komponent kan ersättas eller om du köper den separat monteras i omvänd ordning jämfört med borttagnin
- VARNING! Läs säkerhetsinstruktionerna som medföljde datorn innan du utför något arbete inuti datorn. Mer säkerhetsinformation finns på<br>hemsidan för regelefterlevnad på www.dell.com/regulatory\_compliance.
- **VIKTIGT! Reparationer av datorn får endast utföras av kvalificerade servicetekniker. Skada som orsakats av servicetekniker som inte är auktoriserade av Dell täcks inte av garantin**.
- **VIKTIGT! Undvik elektrostatiska urladdningar genom att jorda dig själv. Använd ett antistatarmband eller vidrör en omålad metallyta (t.ex. en kontakt på datorns baksida) med jämna mellanrum.**
- $\triangle$  <code>VIKTIGT!</code> Hantera komponenter och kort varsamt. Rör inte komponenterna eller kontakterna på ett kort. Håll kortet i kanterna eller i hållaren av **metall. Håll alltid en komponent, t.ex. en processor, i kanten och aldrig i stiften.**
- VIKTIGT! När du kopplar bort en kabel drar du alltid i kontakten eller i dragfliken, inte i själva kabeln. Vissa kablar har kontakter med låsflikar.<br>Tryck i så fall in låsflikarna innan du kopplar ur kabeln. Dra isär konta

**OBS!** Färgen på datorn och vissa komponenter kan skilja sig från vad som visas i det här dokumentet.

Undvik skada i datorn genom att genomföra nedanstående åtgärder innan du börjar arbeta i den.

- 1. Se till att arbetsytan är ren och plan så att inte datorhöljet repas.
- 2. Stäng av datorn (se [Stänga av datorn](#page-47-3))

**VIKTIGT! Om du ska koppla bort en nätverkskabel kopplar du först bort den från datorn och sedan från nätverksenheten.**

- 3. Koppla bort alla nätverkskablar från datorn.
- 4. Koppla bort datorn och alla anslutna enheter från eluttagen.<br>5. Tryck och håll ned strömknappen när du kopplar bort system
- 5. Tryck och håll ned strömknappen när du kopplar bort systemet så att moderkortet jordas.<br>6. Ta bort datorkåpan (se <u>Ta bort och byta ut kåpan</u>).
- 

VIKTIGT! Jorda dig genom att röra vid en omålad metallyta, till exempel metallen på datorns baksida, innan du vidrör något inuti datorn. Ta då<br>och då på en omålad metallyta för att ta bort eventuell statisk elektricitet so

#### <span id="page-47-2"></span>**Rekommenderade verktyg**

Följande verktyg kan komma att behövas för att kunna genomföra procedurerna i detta dokument:

- l Liten spårskruvmejsel
- l Stjärnskruvmejsel
- ı Liten plastrits<br>ı Flash-BIOS-**uppdateringsprogram på cd**-skiva

### <span id="page-47-3"></span>**Stänga av datorn**

**VIKTIGT! Undvik att data går förlorade genom att spara och stänga alla öppna filer och avsluta alla program innan du stänger av datorn.**

- 1. Stänga av operativsystemet:
	- l **I Windows Vista®:**

Klicka på **Start** , sedan på pilen längst ned till höger på **Startmenyn**, som visas nedan, och sedan på **Stäng av**.

![](_page_47_Picture_35.jpeg)

l **I Windows® XP:** 

Klicka på **Start**® **Stäng av datorn**® **Stäng av**.

Datorn stängs av när operativsystemets avstängningsprocedur är klar.

2. Kontrollera att datorn och alla anslutna enheter är avstängda. Om datorn eller någon ansluten enhet inte stängdes av automatiskt när du stängde av<br>operativsystemet trycker du ned strömknappen i sex sekunder för att stän

#### <span id="page-48-0"></span>**När du har arbetat inuti datorn**

När du har bytt ut delar inuti datorn kontrollerar du att alla externa enheter, kort och kablar är anslutna innan du startar datorn.

1. Sätt tillbaka kåpan (se [Ta bort och byta ut kåpan](file:///C:/data/systems/wst1500/sw/sm/td_system_cover.htm)).

**VIKTIGT! Anslut alltid nätverkskabeln till nätverksenheten först och sedan till datorn.**

- 
- 
- 2. Anslut telefon- **eller nätverkskablar till datorn.**<br>3. Anslut datorn och alla anslutna enheter till eluttagen.<br>4. Starta datorn.<br>5. Kontrollera att datorn fungerar korrekt genom att köra [Dell Diagnostics.](file:///C:/data/systems/wst1500/sw/sm/diags.htm) Se <u>Dell Diagn</u>